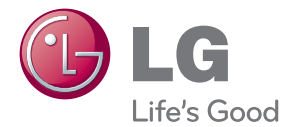

# MANUEL D'UTILISATION MONITEUR LCD

Veuillez lire attentivement ce manuel avant d'utiliser votre appareil et conservez-le pour vous y référer ultérieurement.

MODÈLES DE MONITEURS LCD W2286L W2486L

**Cet appareil est conçu et fabriqué pour assurer votre sécurité. Cependant, un mauvais usage peut entraîner des risques d'électrocution ou d'incendie. Afin de garantir un fonctionnement correct de toutes les protections présentes dans ce moniteur, veillez à observer les règles d'installation, d'utilisation et d'entretien énoncées ci-dessous.**

### **Sécurité générale**

Utilisez uniquement le cordon d'alimentation fourni avec l'appareil. Si vous deviez néanmoins en utiliser un autre, assurez-vous qu'il est conforme aux normes du pays. Si le cordon d'alimentation présente un défaut, veuillez contacter le fabricant ou le service de réparation agréé le plus proche afin de vous procurer un cordon fonctionnel.

Le coupleur d'appareil est utilisé comme support de déconnexion.

Assurez-vous que l'appareil est installé à proximité de la prise de courant murale sur laquelle l'appareil est branché et que la prise de courant est facilement accessible.

Ne faites fonctionner le moniteur qu'à partir d'une des sources d'alimentation électrique spécifiées dans ce manuel ou affichées sur le moniteur. Si vous n'êtes pas certain du type d'installation et d'alimentation électrique dont votre local est équipé, consultez votre distributeur.

La surcharge en courant alternatif des prises, fiches et câbles de raccordement est dangereuse. Il en va de même pour les cordons d'alimentation endommagés et les prises/fiches électriques cassées. Toutes ces conditions peuvent causer des chocs électriques et des incendies. Pour tout remplacement de ces matériels, faites appel à un technicien de maintenance.

Tant que cette unité est reliée à la prise d'alimentation murale, elle n'est pas déconnectée de la source de courant alternatif même si l'unité est éteinte.

N'ouvrez pas le moniteur.

- Il ne contient aucun élément qui puisse faire l'objet d'une intervention de l'utilisateur.
- Il recèle des hautes tensions dangereuses, même lorsque l'alimentation est coupée.
- S'il ne fonctionne pas correctement, contactez le distributeur.

Pour éviter les risques de blessure physique :

- Ne placez pas le moniteur sur un plan incliné, à moins de l'y fixer solidement.
- Utilisez uniquement les supports recommandés par le fabricant.
- Ne faite pas tomber d'objet sur le produit. Ne le soumettez pas à des chocs. Préservez l'écran des projectiles de toute sorte. Vous pourriez non seulement être blessé, mais également provoquer une panne ou endommager l'écran.

Pour éviter les risques d'incendie ou de sinistre :

- Éteignez toujours le moniteur lorsque vous quittez la pièce pour un temps prolongé. Ne le laissez jamais allumé lorsque vous sortez de chez vous.
- Veillez à ce que les enfants ne fasse pas tomber le moniteur ou n'insèrent d'objets dans les ouvertures du boîtier. Certains composants internes renferment des tensions électriques dangereuses.
- N'ajoutez pas d'accessoires non prévus pour le moniteur.
- Si vous devez laisser l'écran hors surveillance pour une période de temps prolongée, débranchez-le de la prise murale.
- En cas d'orage, ne touchez jamais ni le câble d'alimentation ni le câble de signal car cela peut être très dangereux. Ceci peut provoquer un choc électrique.

### **Installation**

Ne faites reposer ou rouler aucun objet sur le cordon d'alimentation et placez le moniteur de façon à protéger le cordon.

N'utilisez par le moniteur en milieu humide, par exemple à côté d'une baignoire, d'un lavabo, d'un évier, d'un lave-linge, dans un sous-sol ou près d'une piscine.

Les moniteurs disposent d'orifices de ventilation destinés à évacuer la chaleur générée par leur fonctionnement. Si ces orifices sont obturés, cette chaleur peut nuire au fonctionnement du moniteur et causer un incendie. Vous ne devez donc JAMAIS :

- Placer le moniteur sur un lit, un divan, un tapis : les évents placés sous le moniteur doivent rester libres.
- Encastrer le moniteur dans un espace clos, à moins qu'une ventilation adaptée soit installée.
- Couvrir les orifices de ventilation avec des vêtements ou autres tissus.
- Placer le moniteur à proximité d'un radiateur ou d'une source de chaleur.

Ne jamais frotter ou gratter l'écran LCD à matrice active avec un objet dur. Vous risquez de rayer ou d'endommager définitivement l'écran.

N'appuyez jamais sur l'écran LCD longtemps avec le doigt, car cela peut créer des images rémanentes.

L'écran peut comporter des pixels défaillants. Ils apparaissent sous la forme de tâches rouges, vertes ou bleues. Cependant, ces pixels n'ont aucune influence sur les performances de l'écran.

Si possible, utilisez les résolutions recommandées pour obtenir une qualité d'image optimale. Lorsque vous utilisez une résolution différente de celles recommandées, les images affichées peuvent être de mauvaise qualité. Cette caractéristique est due à la technologie LCD.

Laisser une image fixe sur l'écran pour une longue période peut endommager l'écran et entrainer une brûlure d'image. Assurez-vous d'utiliser l'économiseur d'écran sur le moniteur. Ce phénomène est également présent sur les produits des autres fabricants, et n'est pas couvert par la garantie.

Veillez à ne pas heurter ni rayer la façade et les côtés de l'écran avec des objets métalliques. Cela pourrait endommager l'écran.

Assurez-vous que l'écran est dirigé vers l'avant et tenez-le avec les deux mains pour le déplacer. Ne laissez pas tomber le moniteur ; il risquerait d'être endommagé et de provoquer un incendie ou un choc électrique. Contactez un service après-vente agréé pour le faire réparer.

Évitez l'humidité et les températures élevées.

### **Nettoyage**

- Débranchez le moniteur avant de nettoyer l'écran.
- Utilisez un linge légèrement humide. N'utilisez par d'aérosol directement sur l'écran le produit risque de couler dans l'écran et de provoquer un choc électrique.
- Pour nettoyer le produit, débranchez le cordon de secteur et frotter doucement avec un chiffon doux pour prévenir toute éraflure. Ne nettoyez pas avec un chiffon humide et ne pulvérisez ni eau ni autres liquides directement sur le produit. Une décharge électrique peut se produire. (N'employez pas de produits chimiques tels que le benzène, les diluants pour peinture ou l'alcool)
- Vaporisez de l'eau sur un chiffon doux 2 à 4 fois, puis utilisez-le pour nettoyer le cadre. Essuyez toujours dans le même sens. Si le chiffon est trop humide, des tâches risquent d'apparaître sur le moniteur.

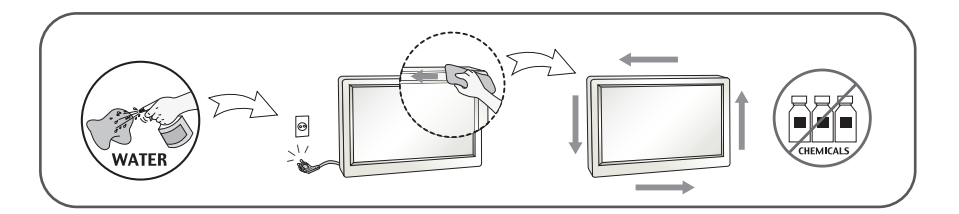

### **Réemballage**

Conservez le carton et le matériel d'emballage. Ils représentent le moyen de transport idéal de l'appareil. En cas de déménagement ou d'expédition, réutilisez l'emballage d'origine.

### **Mise en décharge sûre (Uniquement, lampe au mercure utilisée avec écran à cristaux liquides)**

- La lampe fluorescente utilisée dans ce produit contient une petite quantité de mercure.
- Ne jetez pas cet appareil avec le reste de vos déchets ménagers.
- L'élimination de ce produit doit s'effectuer conformément aux réglementations en vigueur dans votre pays.

### **!!! Merci d'avoir choisi un produit LGE !!!**

**Vérifiez que les éléments suivants sont bien inclus avec votre moniteur. S'il manque des éléments, contactez votre revendeur.** 

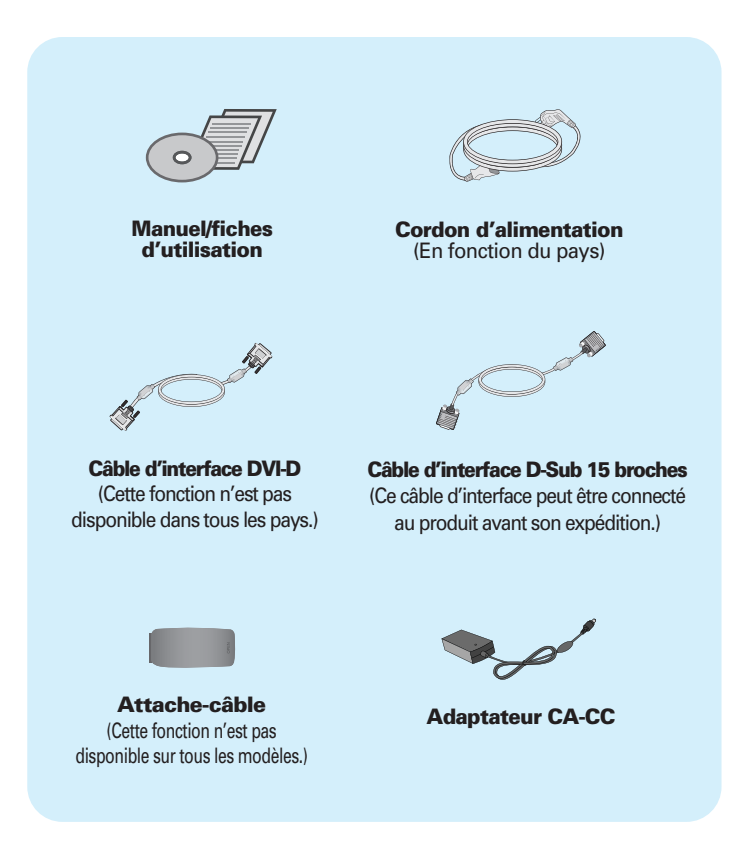

#### **REMARQUE**

- Ces accessoires peuvent différer de ceux illustrés ici.
- L'utilisateur doit utiliser des câbles interface blindés (câble D-sub 15 broches, câble DVI-D), avec cœur en ferrite pour assurer la conformité standard du produit.

### Connexion du moniteur

**Avant de mettre en service le moniteur, assurez-vous qu'il est éteint, et que le l'ordinateur et les autres périphériques sont également éteints.a**

### **Montage et démontage du pied**

**1.** Placer la face du moniteur vers le bas sur un tissu doux.

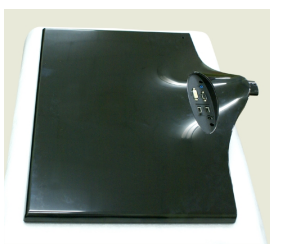

**2.** Insérez le Corps du socle à l'intérieur de l'appareil dans la direction indiquée sur le schéma cidessous. Assurez-vous que vous poussez la Stand Base(base du pied) jusqu'au bout.

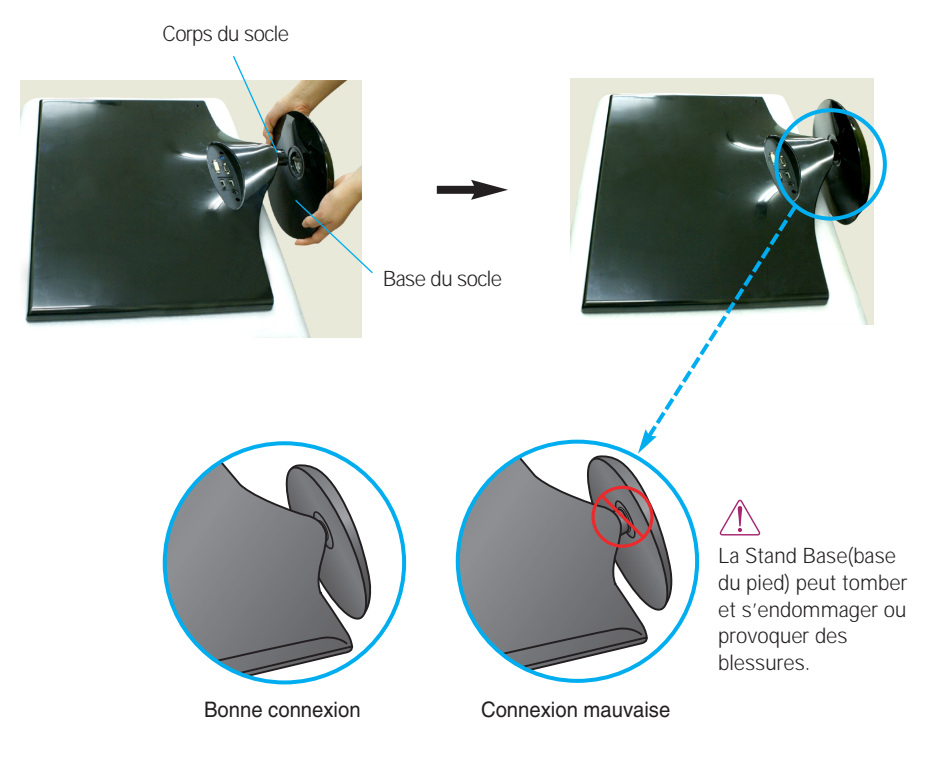

**3.** Tournez la vis vers la droite pour fixer le Stand Body (corps du pied) sur le Stand Base (base du pied).

> Vis Tournez la vis à l'aide de l'outil.

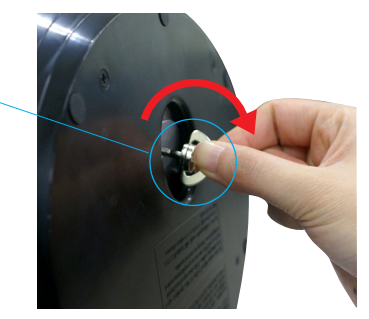

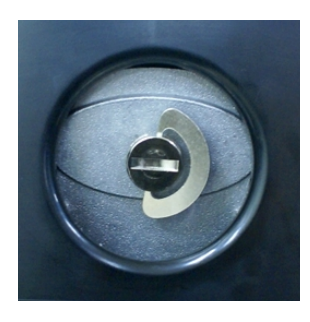

**4.** Ensuite, rabattez l'outil. **5.** Une fois l'assemblage du socle terminé, relevez le moniteur délicatement et tournez-le face à vous.

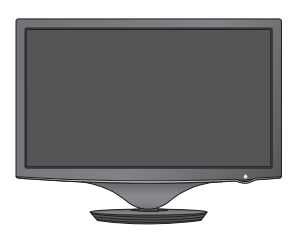

**6.** Pour séparer le Stand Body (corps du pied) et le Stand Base (base du pied), dépliez l'outil et tournez la vis vers la gauche.

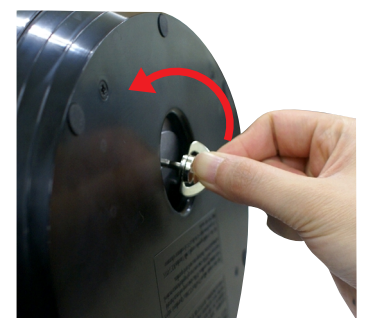

#### **IMPORTANT**

- Cette illustration présente un modèle de connexion général. Votre moniteur peut être différent de celui présenté ici.
- Ne transportez pas le moniteur à l'envers en le tenant uniquement par le socle. Il pourrait tomber et être endommagé ou provoquer des blessures.

**Avant de mettre en service le moniteur, assurez-vous qu'il est éteint, et que le l'ordinateur et les autres périphériques sont également éteints.**

### **Positionnement de votre écran**

- **Après l'installation, réglez l'angle comme indiqué cidessous.**
- **1.** Ajustez la position de l'écran selon vos préférences pour une utilisation optimale.
	- Rango de inclinación: -2˚ à 15˚

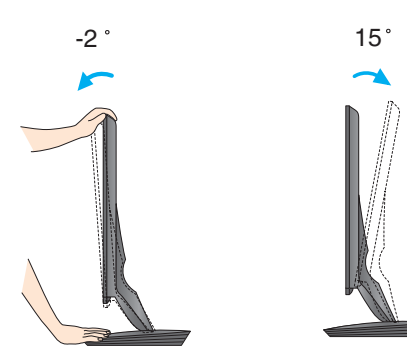

- Ne pas toucher ou ne pas appuyez sur l'écran lorsque vous réglez l'angle du moniteur.
- Lorsque vous réglez l'angle de l'écran, veillez à ne pas placer vos doigts entre la partie supérieure du moniteur et le socle. Vous risquez de vous blesser les doigts.

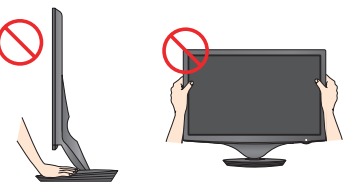

#### **ERGONOMIE**

Il est recommandé d'incliner le moniteur vers l'avant d'un angle qui ne doit pas excéder 5 degrés afin de garder une position ergonomique et confortable.

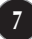

### **Connexion à l'équipement PC/AV**

- **1.** Avant de mettre en service le moniteur, assurez-vous qu'il est éteint, et que le l'ordinateur et les autres périphériques sont également éteints.
- 2. Connectez le câble vidéo **(1)** . Une fois le câble connecté, serrez les vis papillon pour assurer une bonne connexion.
- $3.$  Raccordez le câble d'alimentation  $\boxed{2}$  avec l'adaptateur CA-CC (alimentation CA-CC)  $\boxed{3}$ , puis branchez le câble dans la prise.

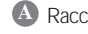

**A** Raccordez le câble DVI-D (signal numérique)

- **B** Raccordez le câble D-sub (signal analogique)
- Raccordez le câble HDMI **C**

#### **REMARQUE**

- La vue arrière de l'appareil est volontairement simplifiée.
- Elle représente un modèle général ; il se peut que votre moniteur soit différent.

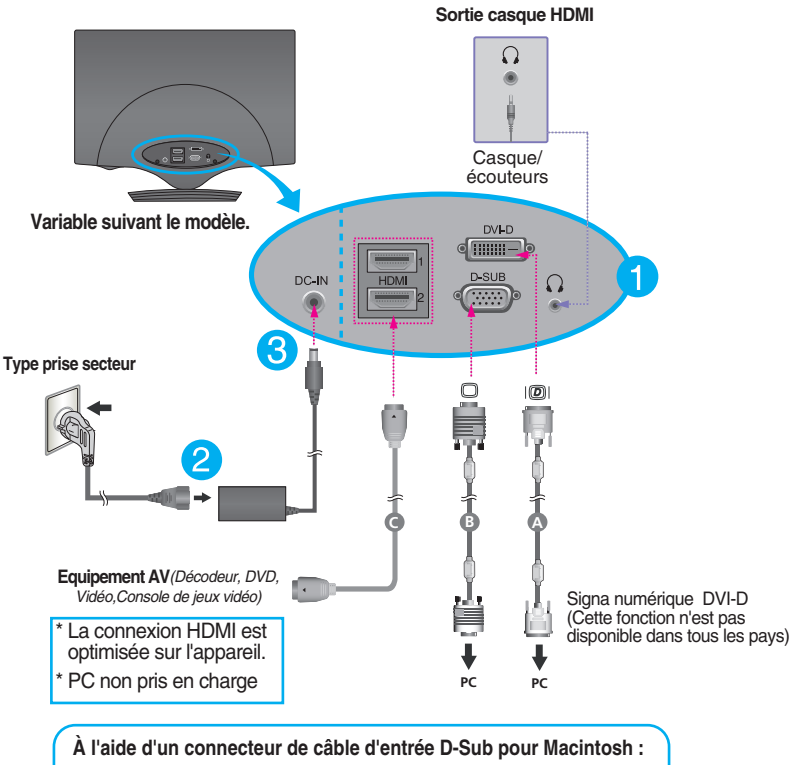

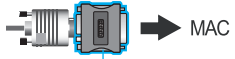

#### **Adaptateur pour Macintosh**

*Avec les ordinateurs Apple Macintosh, un adaptateur est nécessaire pour passer du connecteur VGS D-sub haute densité à 15 broches sur 3 rangées du câble fourni au connecteur à 15 broches sur 2 rangées.*

**4.** Rassemblez les câbles et utilisez Attache-Câble pour les disposer comme illustré sur la photo.

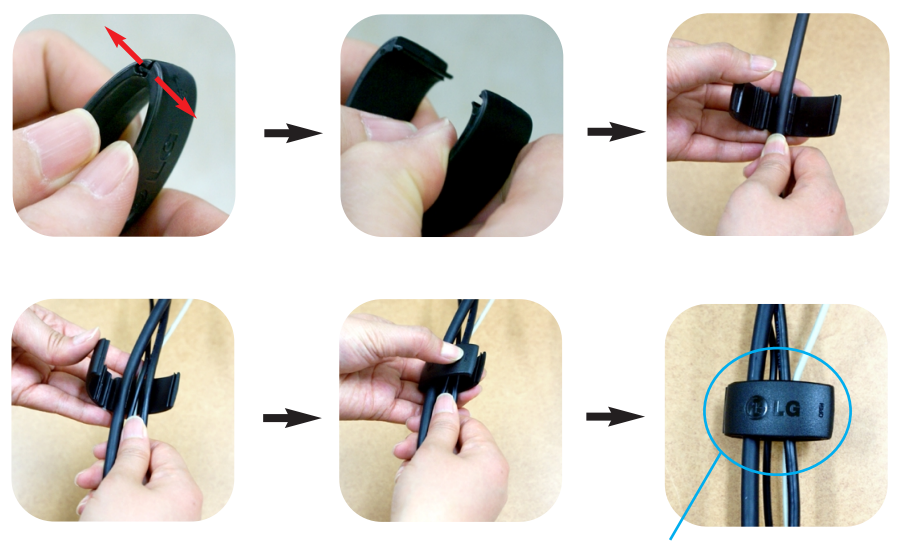

**Attache-Câble**

**5.** Appuyez sur la touche marche/arrêt ( $\bigcup$ ) du panneau avant pour allumer le moniteur. Un fois le moniteur allumé, la fonction d'autoréglage de l'image est exécutée automatiquement. (Entrée D-SUB uniquement.)

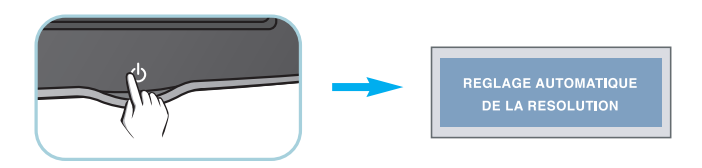

#### **REMARQUE**

- **'Self Image Setting Function' ('Réglage automatique de l'image')**: Cette fonction fournit à l'utilisateur des réglages d'écran optimaux. Lorsque l'utilisateur connecte le moniteur pour la première fois, cette fonction règle automatiquement l'écran aux réglages optimaux sur des signaux d'entrée individuels.
- **Fonction 'AUTO/SET'**: Lorsque vous rencontrez des problèmes, comme une image trouble, des lettres troubles, du scintillement ou une image déformée lors de l'utilisation du dispositif ou après avoir changé la résolution de l'écran, appuyez sur le bouton de réglage automatique **AUTO/SET** pour améliorer la résolution.

### **Commandes du panneau**

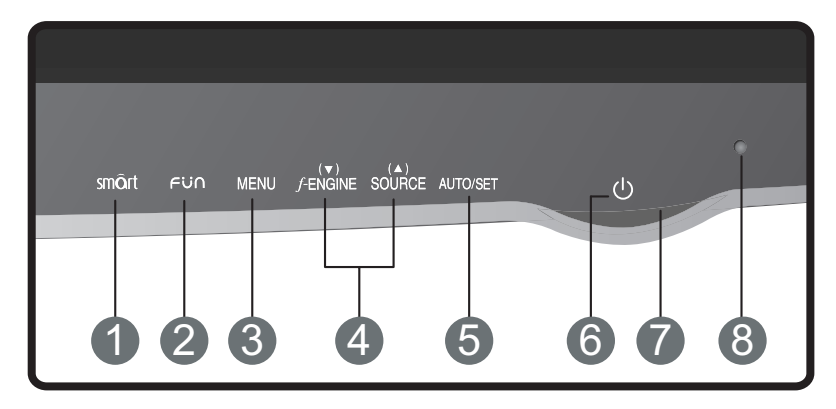

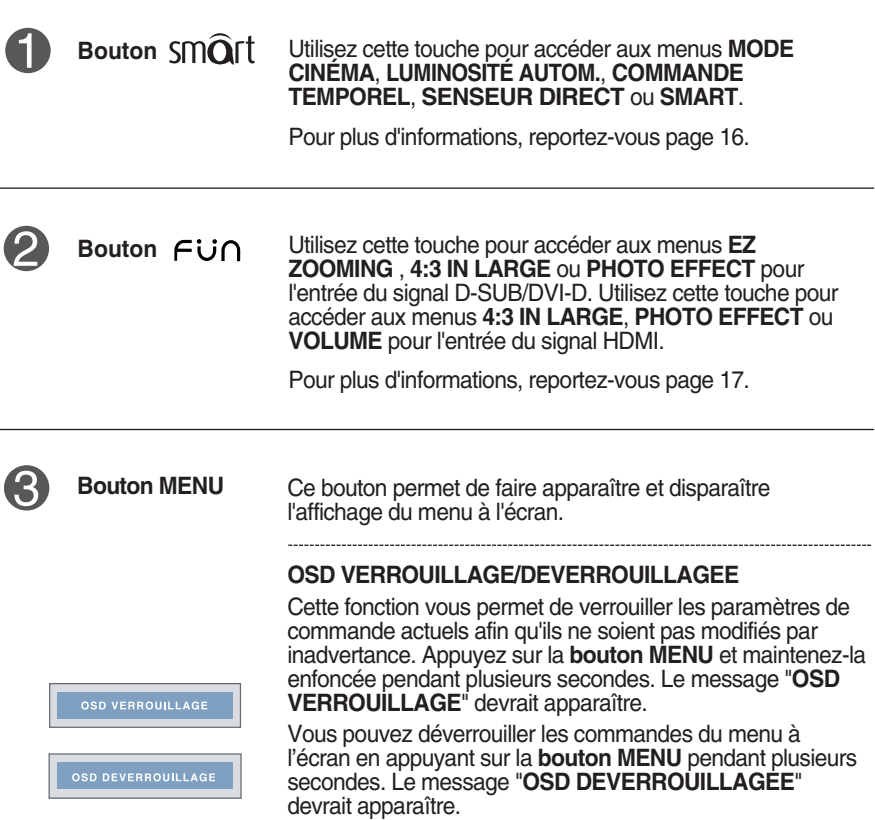

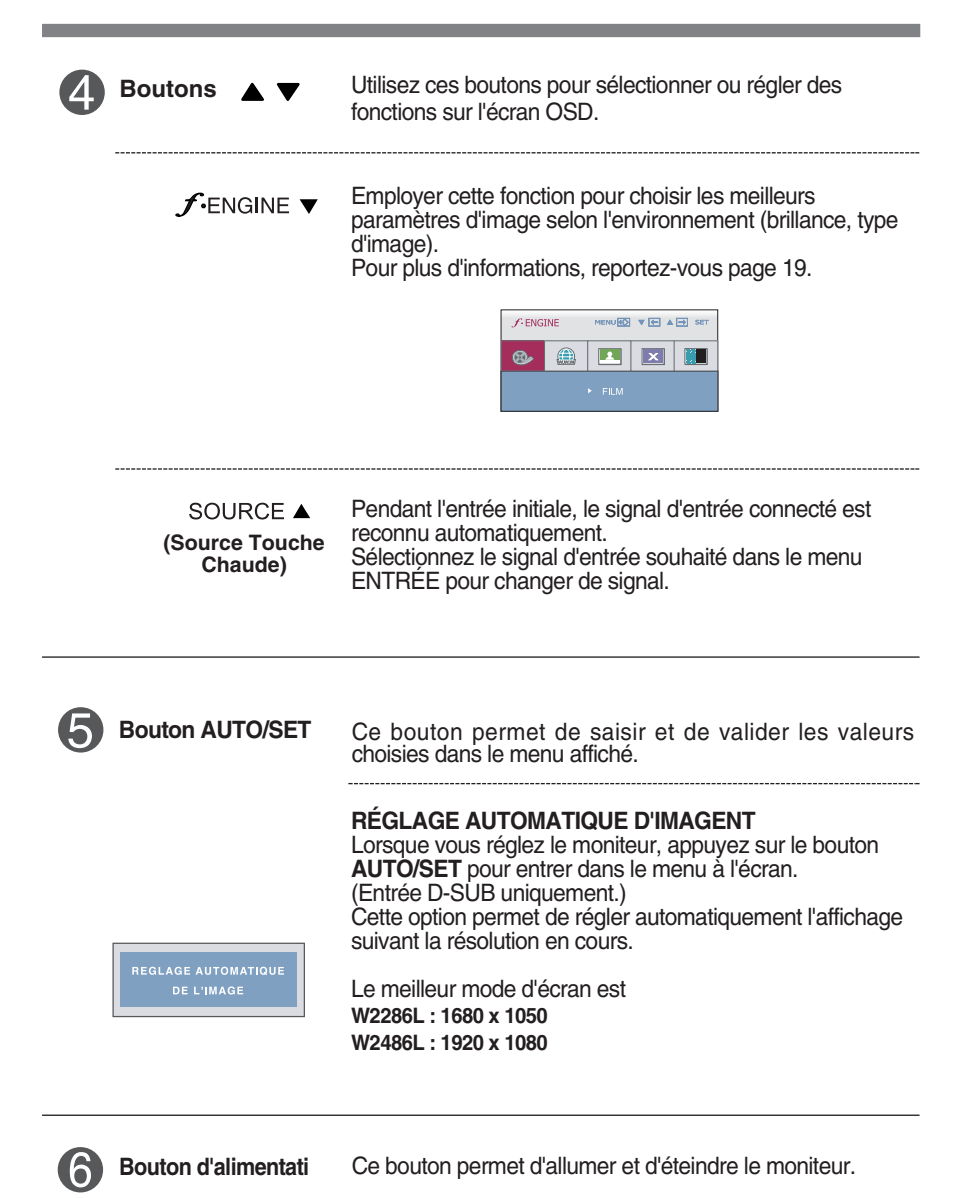

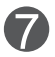

**Témoin d'alimentation** Le voyant d'alimentation reste rouge si l'écran fonctionne correctement (Mode Allumé). Si l'écran est en mode veille (Économie D'énergie), le voyant d'alimentation clignote en rouge.

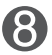

Il s'agit du capteur qui permet de mesurer la luminosité externe. Ce capteur éclaircit ou assombrit l'écran en fonction de la luminosité ambiante, lorsque la fonction **LUMINOSITÉ AUTOM.** est activée (ON) (marche). Le réglage par défaut est OFF (Arrêt). **Capteur de lumière**

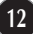

### **Réglage de l'affichage**

**Grâce au système de menu à l'écran OSD, vous pouvez en quelques instants régler la taille de l'image, sa position, ainsi que d'autres paramètres. Le bref exemple ci-dessous vous permettra de vous familiariser avec ces commandes. La section qui suit définit dans ses lignes générales le fonctionnement des réglages et des sélections que vous pouvez effectuer avec l'OSD.**

Pour effectuer des réglages dans l'OSD, procédez comme suit :

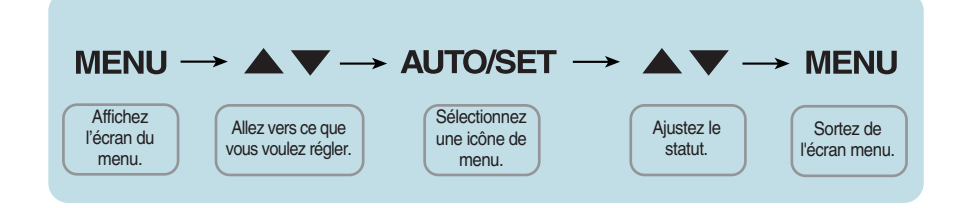

- Appuyez sur le bouton MENU. Le menu principal de l'OSD apparaît.
- **2** Pour accéder aux commandes, utilisez les boutons ▼ ou ▲. Lorsque l'icône de votre choix apparaît en surbrillance, appuyez sur le bouton AUTO/SET.
- **3** Utilisez les boutons  $\blacktriangledown / \blacktriangle$  pour régler l'image au niveau souhaité. Utilisez le bouton AUTO/SET pour sélectionner d'autres éléments de sous-menu.
- **4** Appuyez une fois sur le bouton MENU pour revenir au menu principal afin de sélectionner une autre fonction. Appuyez deux fois sur le bouton MENU pour sortir de l'écran OSD.

**Le tableau ci-dessous détaille les menus de commande, de réglage et de paramétrage de l'OSD.**

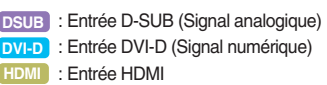

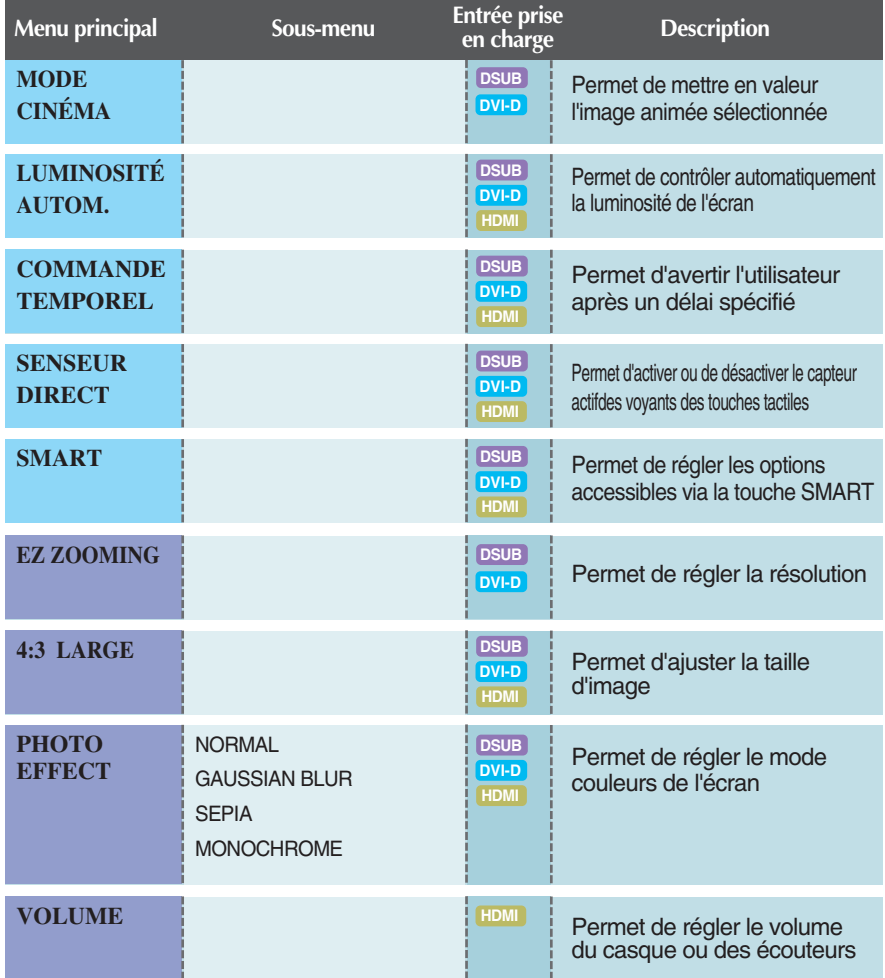

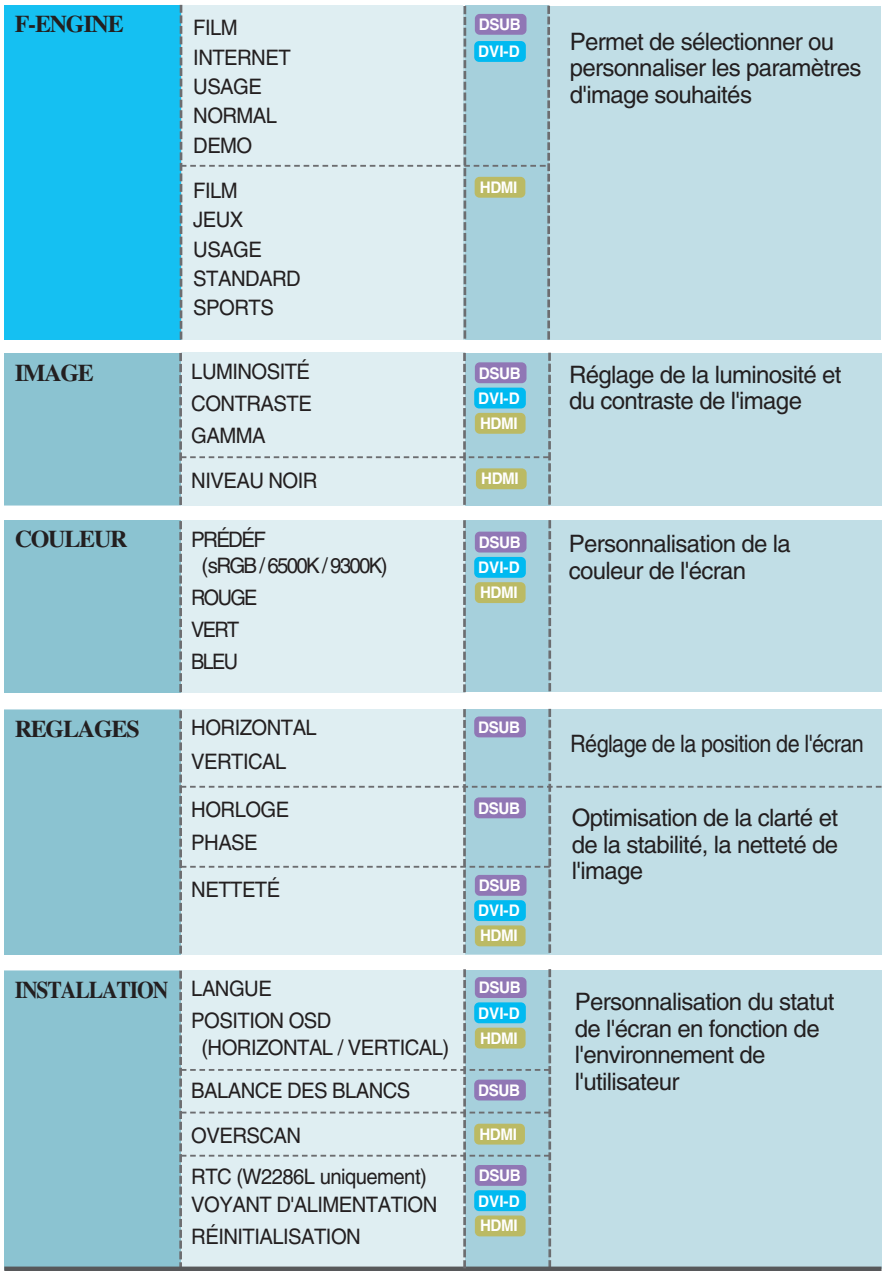

#### **REMARQUE**

L'ordre des icônes est différent suivant le modèle (14 à 24).

**Lorsque vous appuyez sur la touche**  $\text{Sm}\hat{\mathbf{Q}}$ **rt à l'avant du moniteur, le menu à l'écran (OSD) s'affichera.**

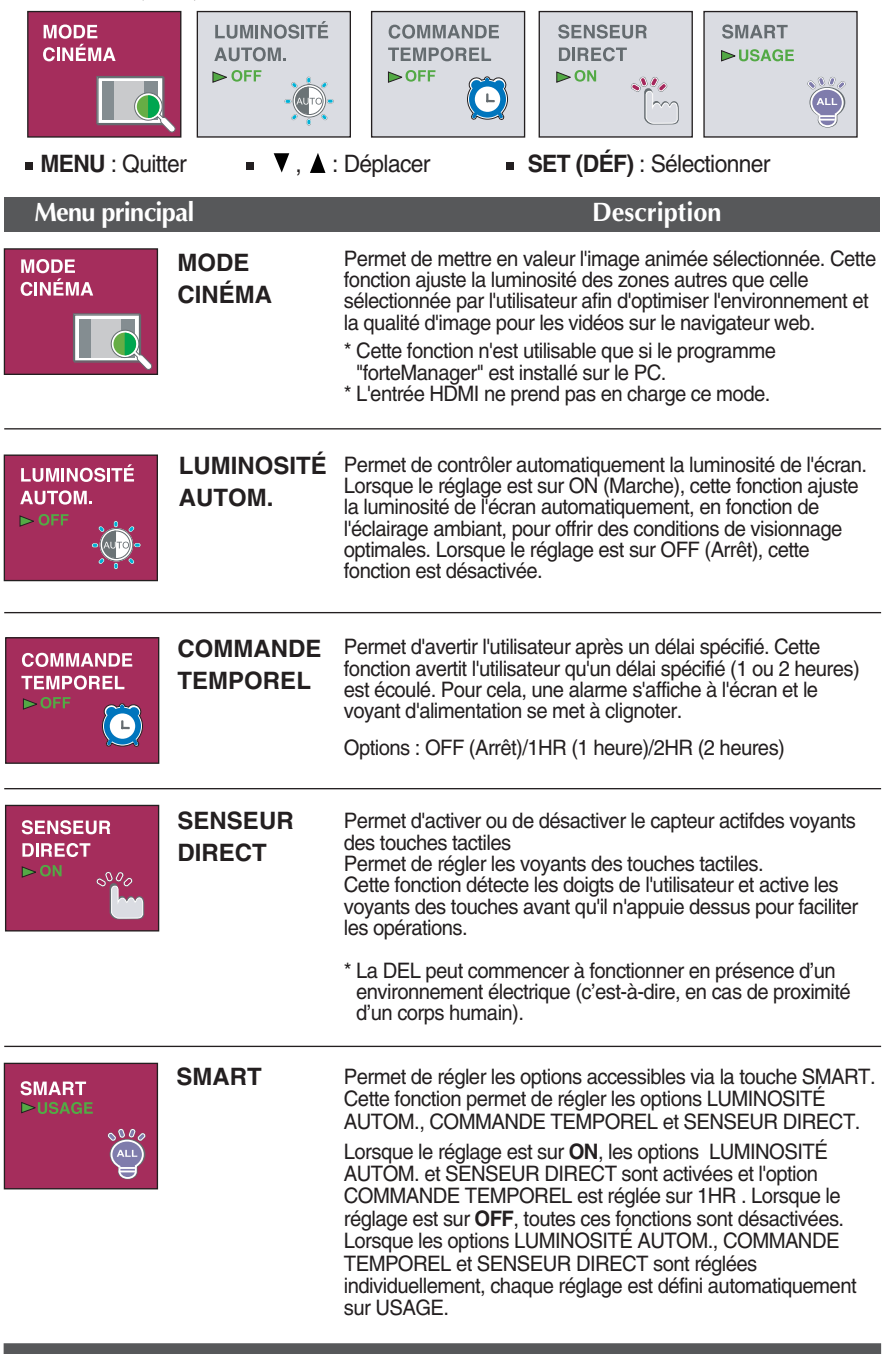

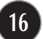

#### **Lorsque vous appuyez sur la touche fü∩ à l'avant du moniteur, le menu à l'écran (OSD) s'affichera.**

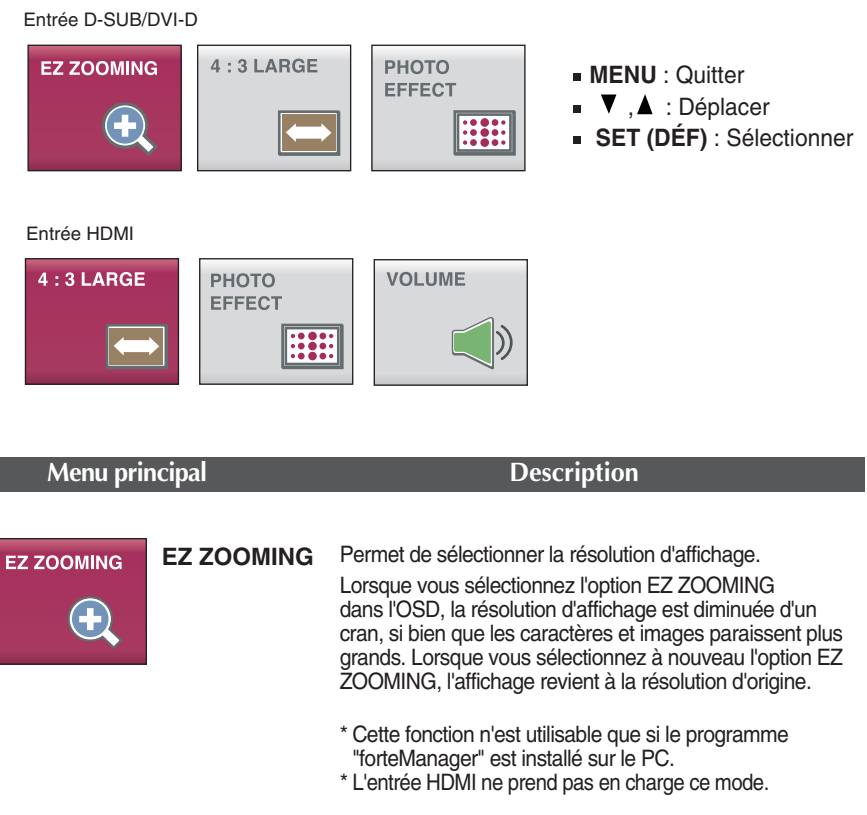

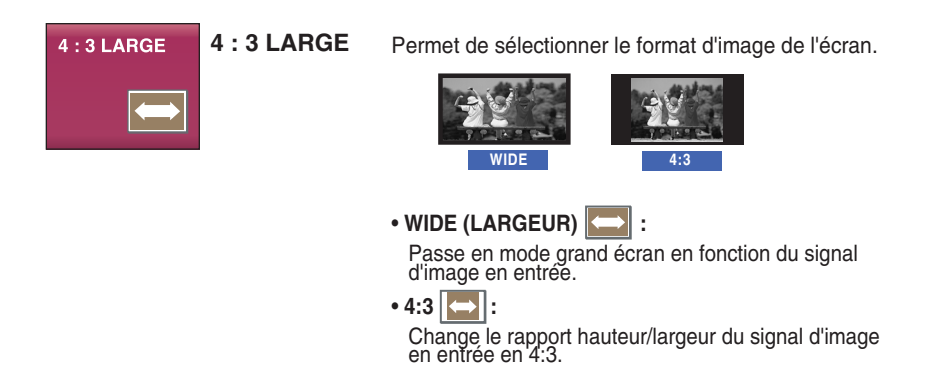

### **PHOTO EFFECT** Utilisez la touche AUTO/SET pour accéder au sous-menu. **HIE PHOTO EFFECT** MENU® Ve A-**BEE BEE**  $\boxed{::::}$ **NORMAL** ь

#### **Menu principal Description**

**PHOTO EFFECT** Pour choisir les effets de couleur de l'écran.

• **NORMAL** 

La fonction PhotoEffect (PhotoEffect) est désactivée.

#### • **GASSIAN BLUR**

Ce menu modifie l'écran pour qu'il soit plus coloré et plus doux.

#### • **SEPIA**

Ce menu change l'écran pour une tonalité de sépia (couleur brune).

#### • **MONOCHROME**

Ce menu change l'écran pour une tonalité grise (image et noir et blanc).

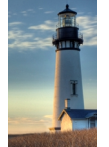

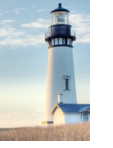

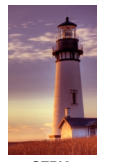

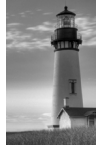

**NORMAL GAUSSIAN BLUR SEPIA MONOCHROME**

\* Pour l'entrée HDMI, il se peut que la fonction PHOTO EFFECT ne soit pas disponible selon le périphérique raccordé.

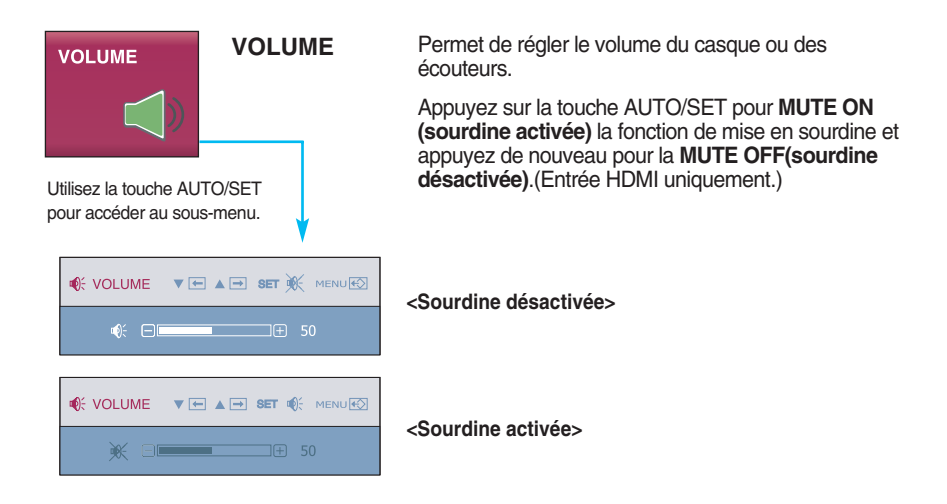

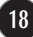

 $\blacksquare$  L'écran OSD apparaîtra si vous touchez la touche  $f$ ENGINE sur l'avant du moniteur. Ces fonctionnalités vous permettent de sélectionner facilement la meilleure condition d'image voulue, optimisée en fonction de l'environnement (éclairage ambiant, types d'image, etc.).

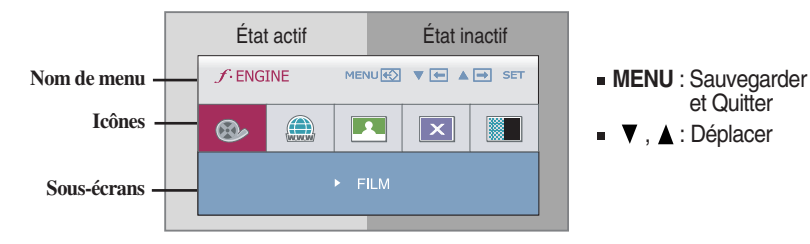

Quand le F-ENGINE est exécuté, deux genres de tonalités sont montrés suivant les indications de l'image. L'état actif est vers la gauche et l'état inactif est au côté droit de l'écran. Sélectionnez la fonction de votre choix et appuyez sur la touche [MENU] pour mémoriser le réglage.

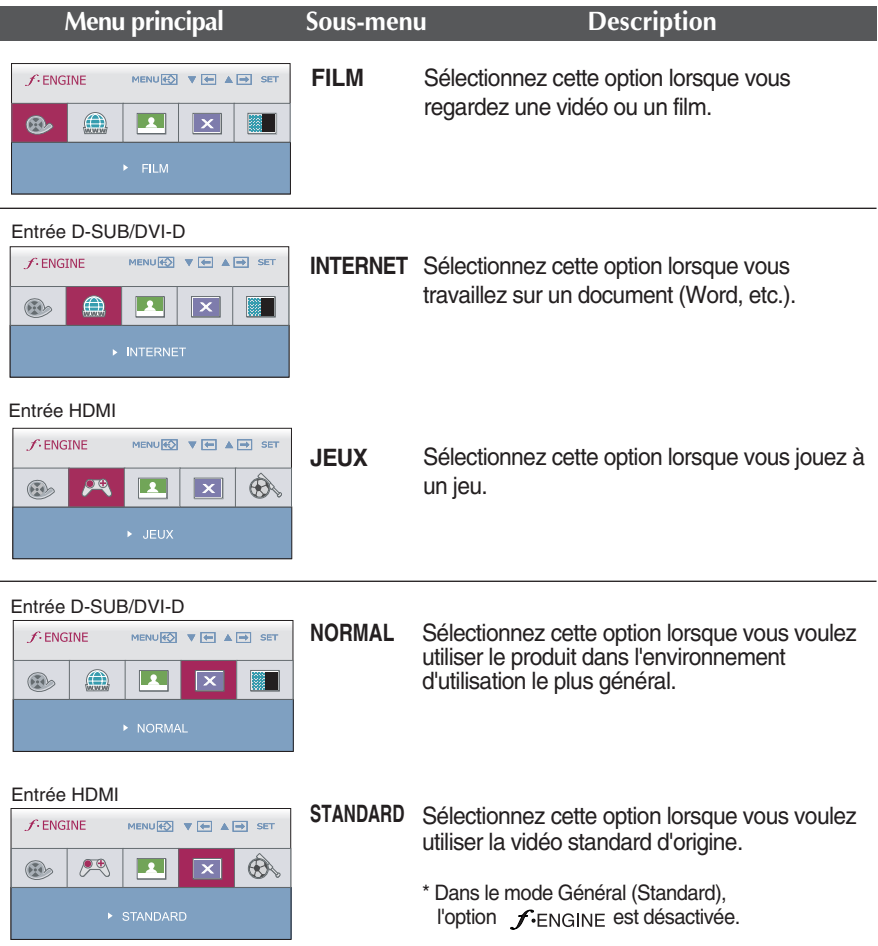

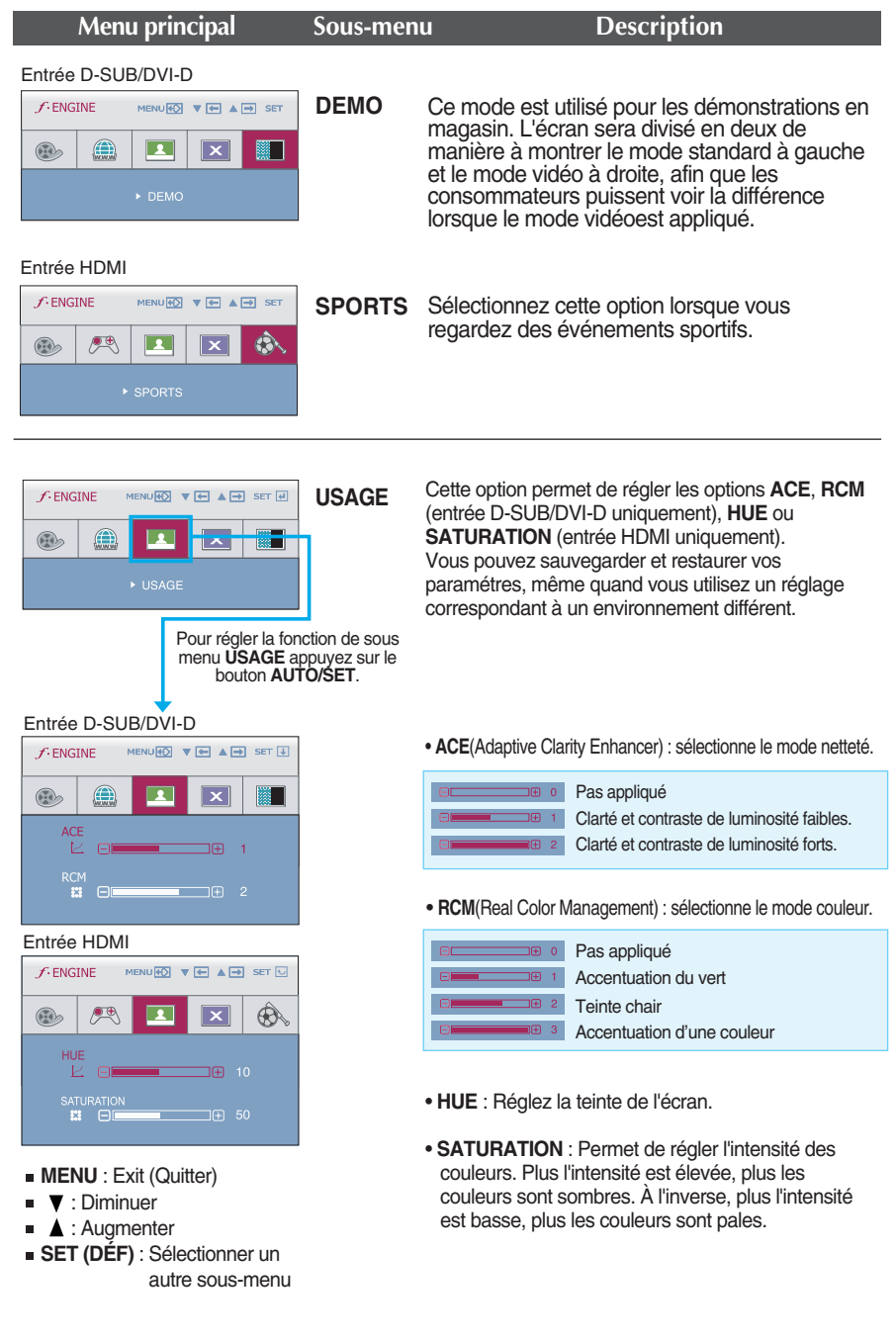

**Maintenant que vous connaissez la procédure de sélection et de réglage des éléments à l'aide du système OSD, voici la liste de tous les icônes (ainsi que leur nom et description) présents dans le menu OSD.** 

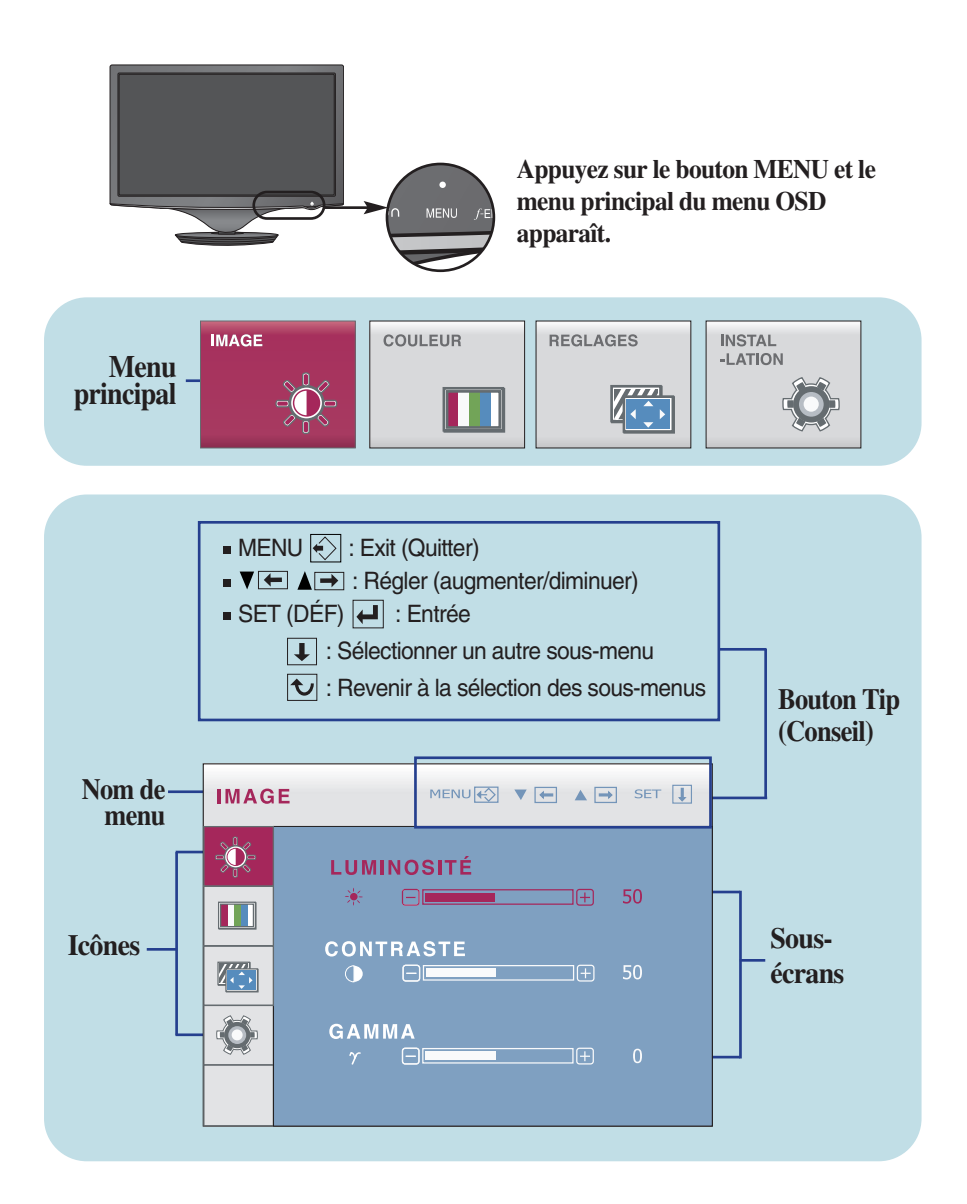

#### **REMARQUE**

Les langues du menu à l'écran (OSD) peuvent être différentes de celles du manuel.

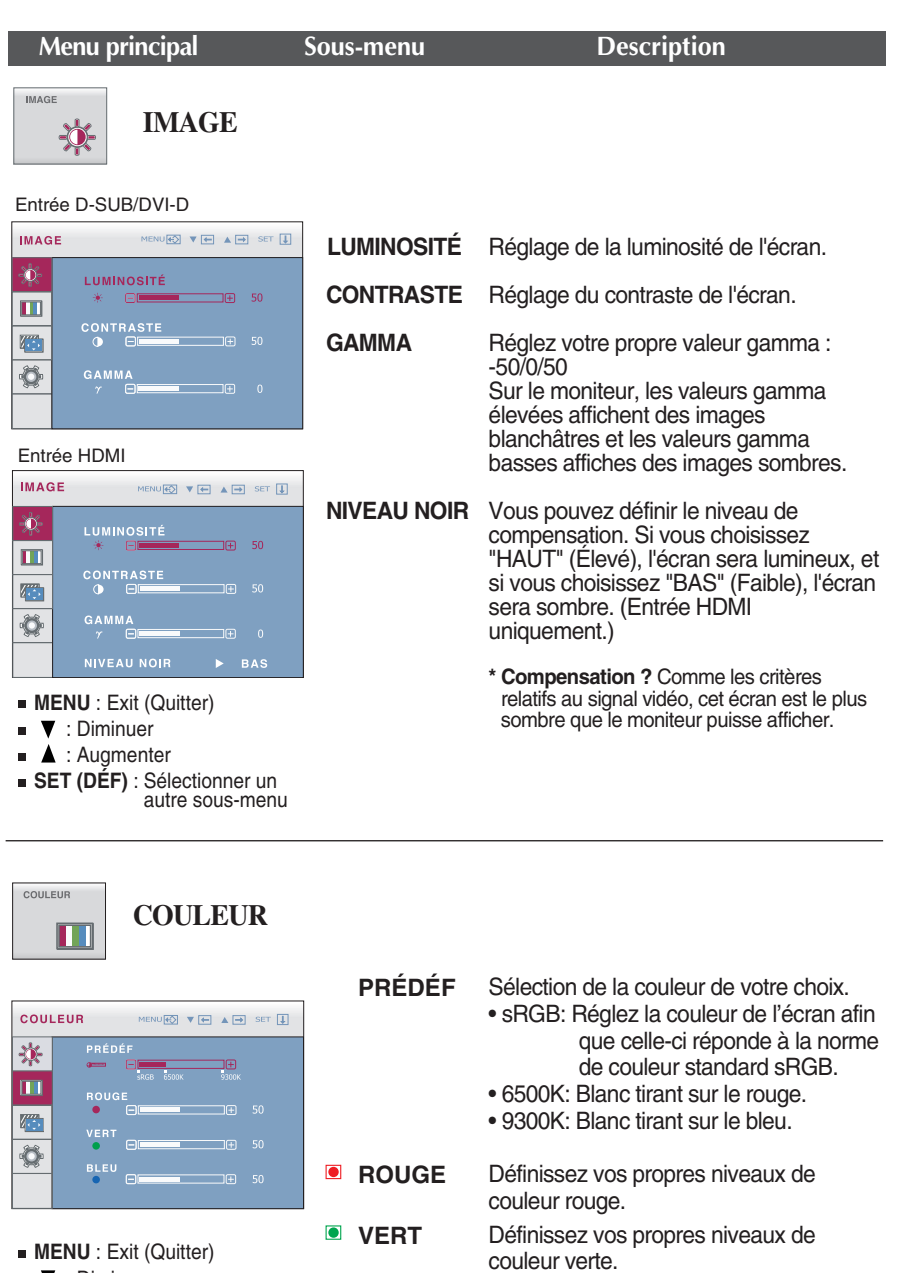

- : Diminuer
- **A** : Augmenter
- **SET (DÉF)** : Sélectionner un autre sous-menu
- Définissez vos propres niveaux de couleur bleue.
- **22**

**BLEU**

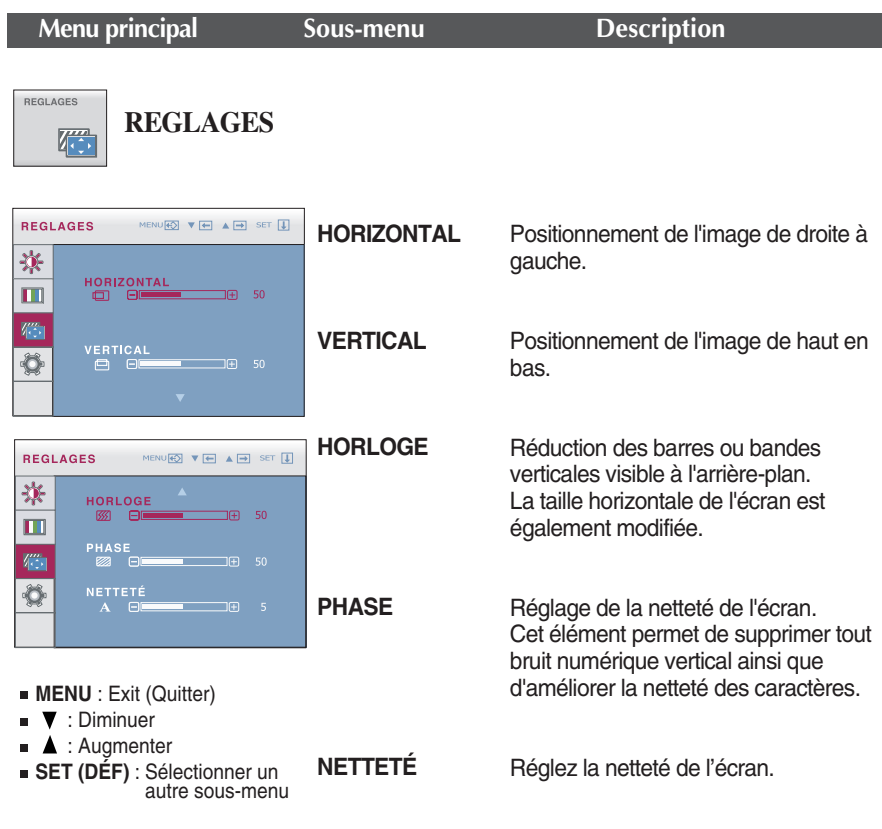

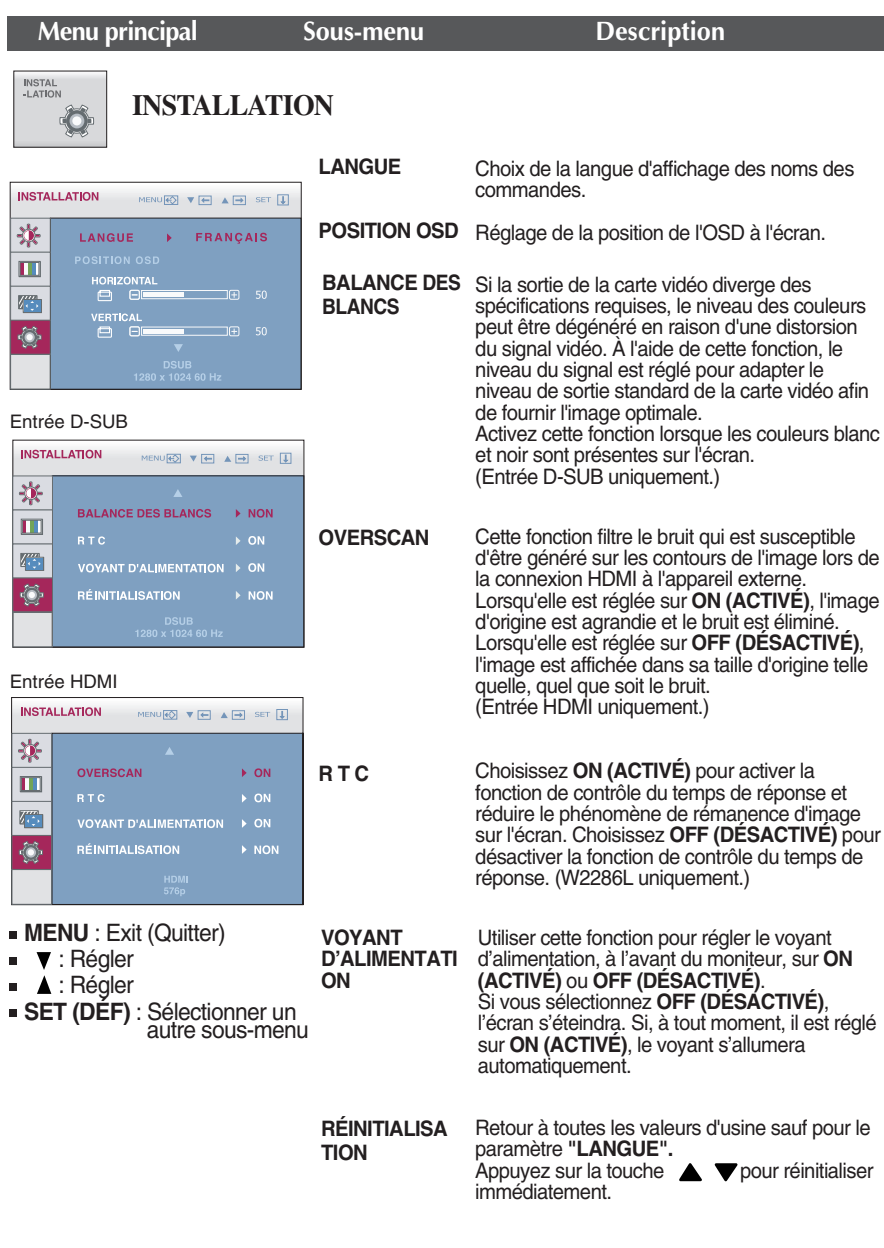

#### **REMARQUE**

Si ceci n'améliore pas l'image de l'écran, reprenez les réglages d'usine par défaut. Au besoin, exécutez à nouveau la fonction BALANCE DES BLANCS. Cette fonction ne sera activée qu'avec une entrée D-SUB.

**Avant de demander une intervention, vérifiez les points suivants.**

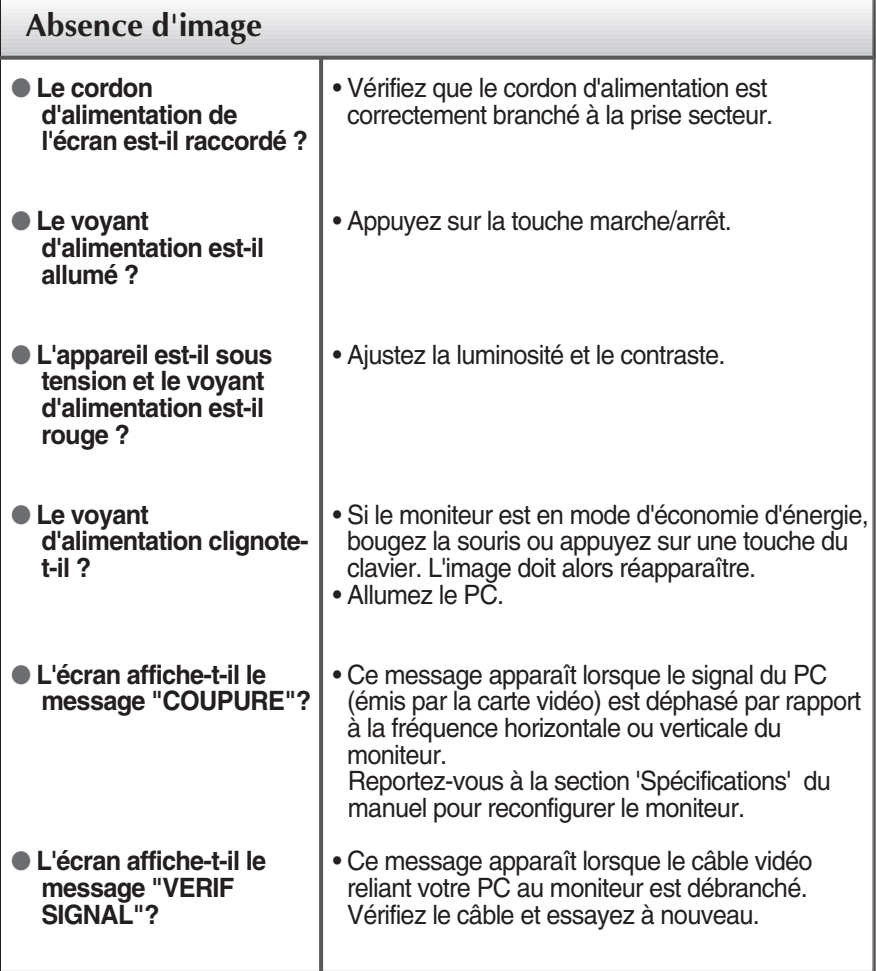

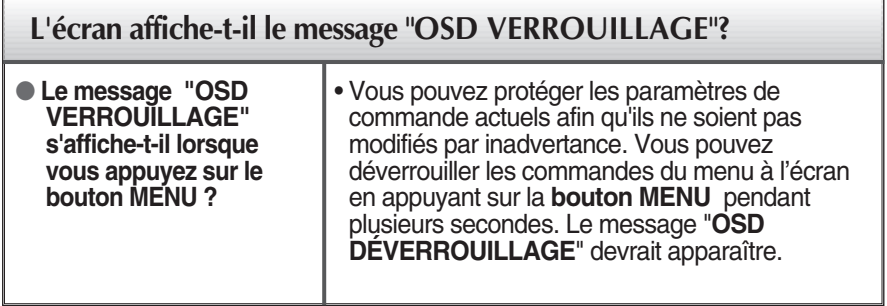

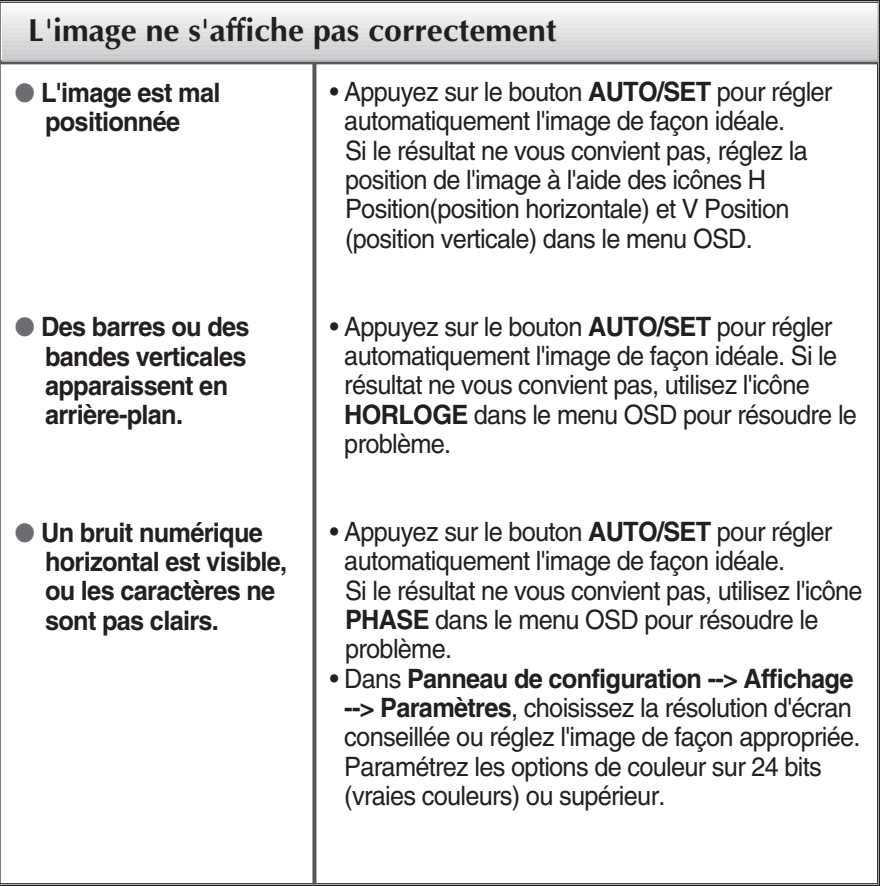

#### **IMPORTANT**

- **Dans Panneau de configuration --> Affichage --> Paramètres**, vérifiez si la fréquence ou la résolution a changé. Si tel est le cas, réglez à nouveau la carte vidéo sur la résolution recommandée.
- Si la résolution recommandée (la résolution optimale) n'est pas sélectionnée, les caractères peuvent apparaître flous, et l'écran peut être obscurci, tronqué ou partial.)
- La méthode de configuration peut différer selon l'ordinateur et le système d'exploitation utilisé, et la résolution mentionnée ci-dessus peut ne pas être prise en charge par la carte vidéo. Le cas échéant, contactez le fabricant de l'ordinateur ou de la carte vidéo.

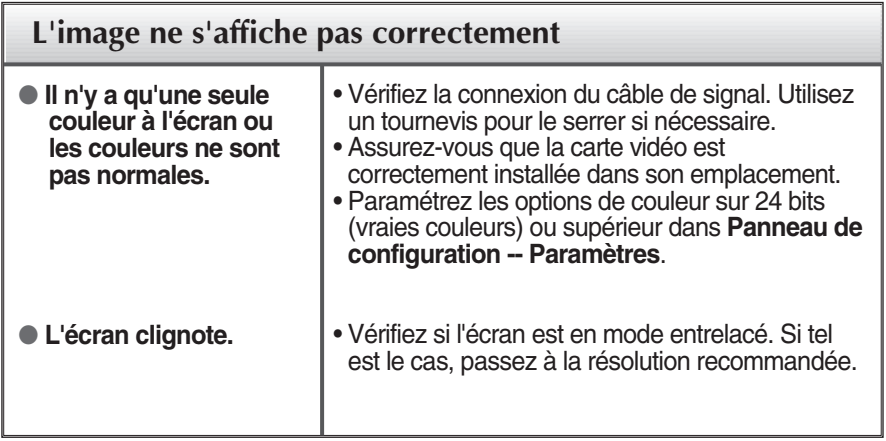

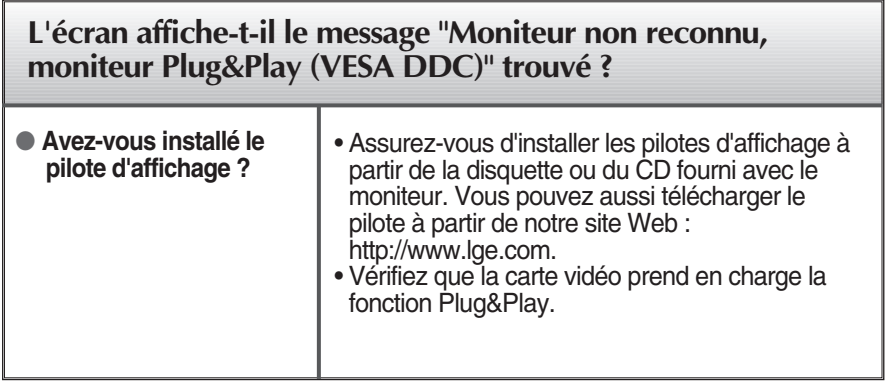

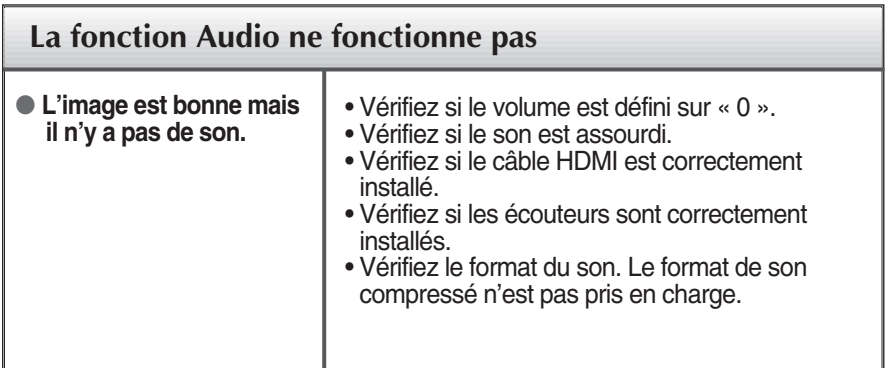

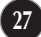

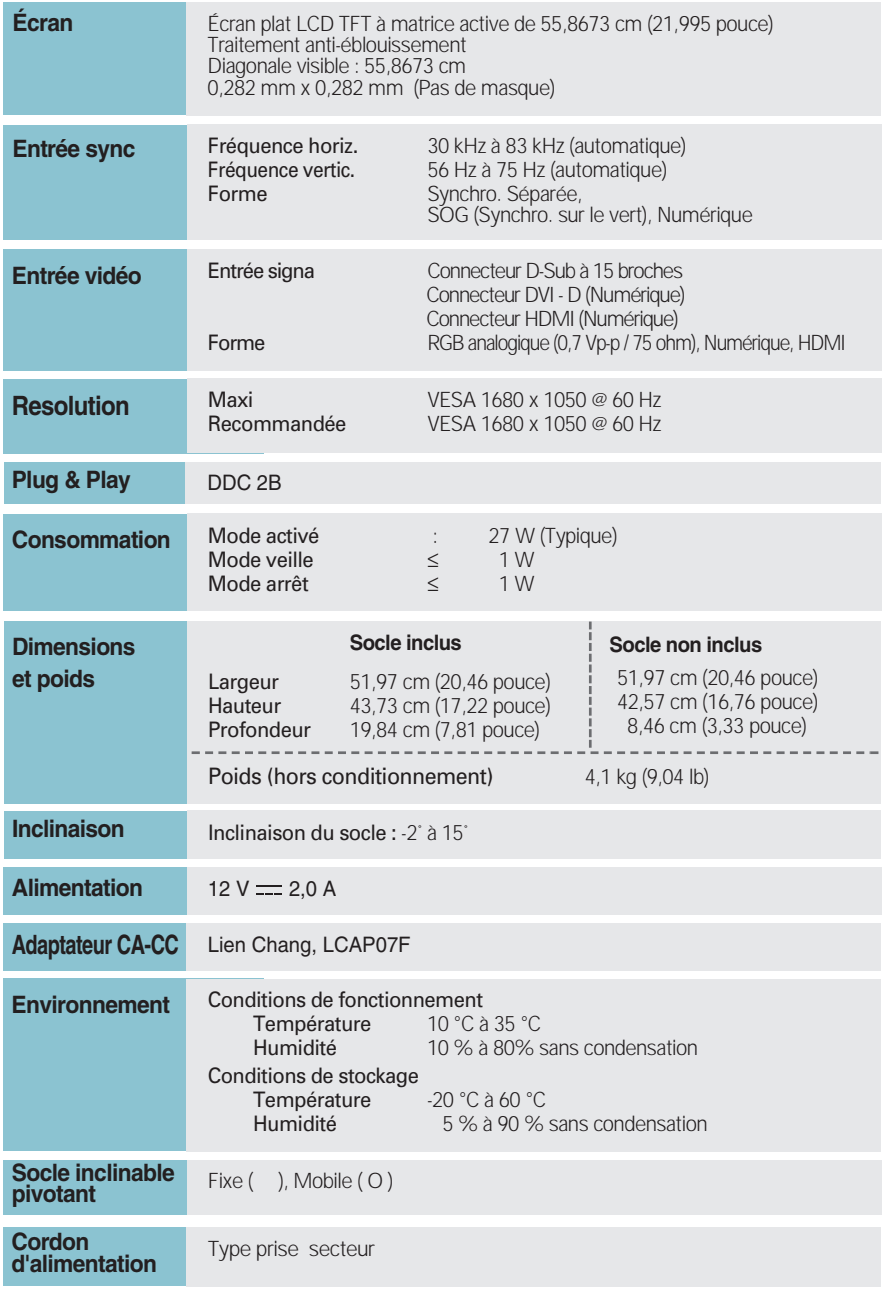

### **REMARQUE**

Les informations du présent document sont passibles de modification sans préavis.

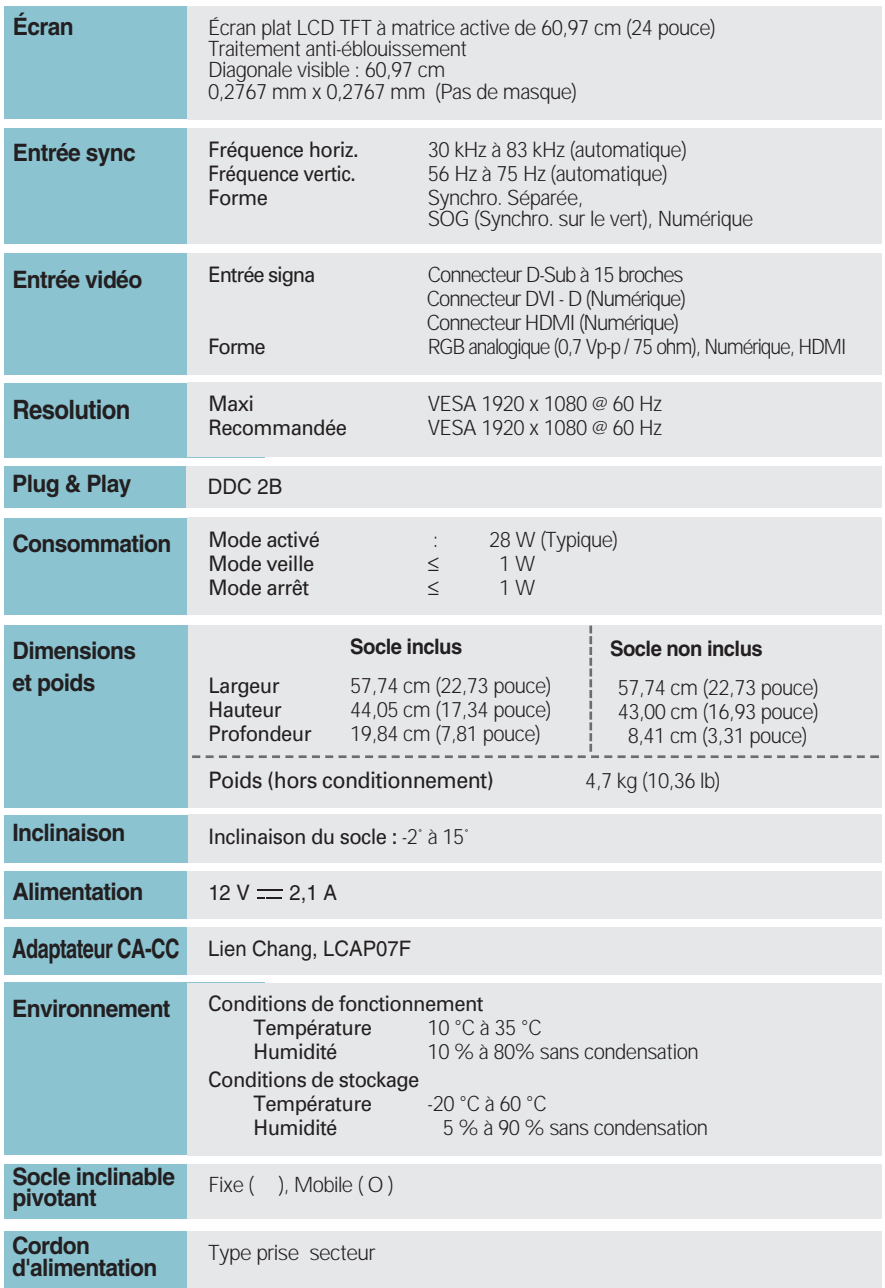

#### **REMARQUE**

Les informations du présent document sont passibles de modification sans préavis.

### **Modes prédéfinis (Résolution)**

**– ENTRÉE D-sub (analogique)/DVI-D (numérique)** 

1  $\overline{2}$ 3 4 5 6 7 8 9 10 11 \*12 720 X 400 640 x 480 640 x 480 800 x 600 800 x 600 1024 x 768 1024 x 768 1152 x 864 1280 x 1024 1280 x 1024 1680 x 1050 1680 x 1050 31,468 31,469 37,500 37,879 46,875 48,363 60,123 67,500 63,981 79,976 64,674 65,290 70 60 75 60 75 60 75 75 60 75 60 60 VGA VESA VESA VESA VESA VESA VESA VESA VESA VESA VESA VESA **Modes prédéfinis (résolution) Fréquence horiz. (kHz) Fréquence vertic. (Hz)**

\* Mode Recommandée

#### **W2486L**

**W2286L**

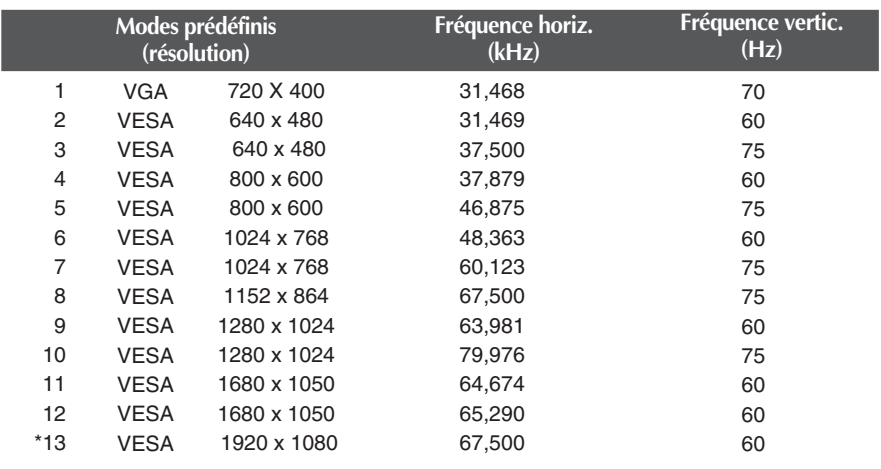

\* Mode Recommandée

### **Entrée HDMI Vidéo**

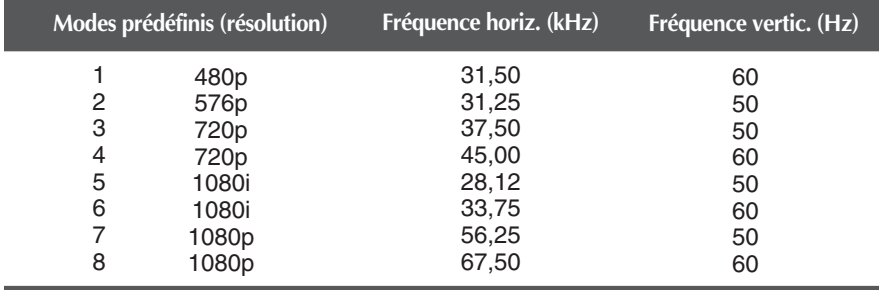

### **Voyant**

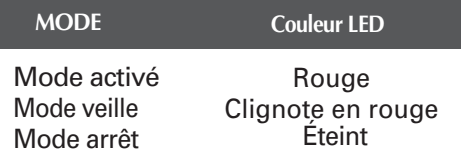

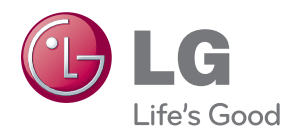

Veuillez lire les consignes de sécurité avant d'utiliser le produit.

Conservez le manuel d'utilisation (CD) à portée de main pour vous y référer ultérieurement.

Le modèle et le numéro de série figurent à l'arrière et sur un côté de l'appareil. Notez-les ci-dessous au cas où vous auriez besoin de faire appel au service après-vente.

MODÈLE

ENERGY STAR is a set of power-saving guidelines issued by the U.S. Environmental Protection Agency(EPA).

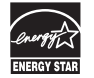

As an ENERGY STAR Partner LGE U. S. A.,Inc. has determined that this product meets the ENERGY STAR guidelines for energy efficiency.

**SÉRIE**